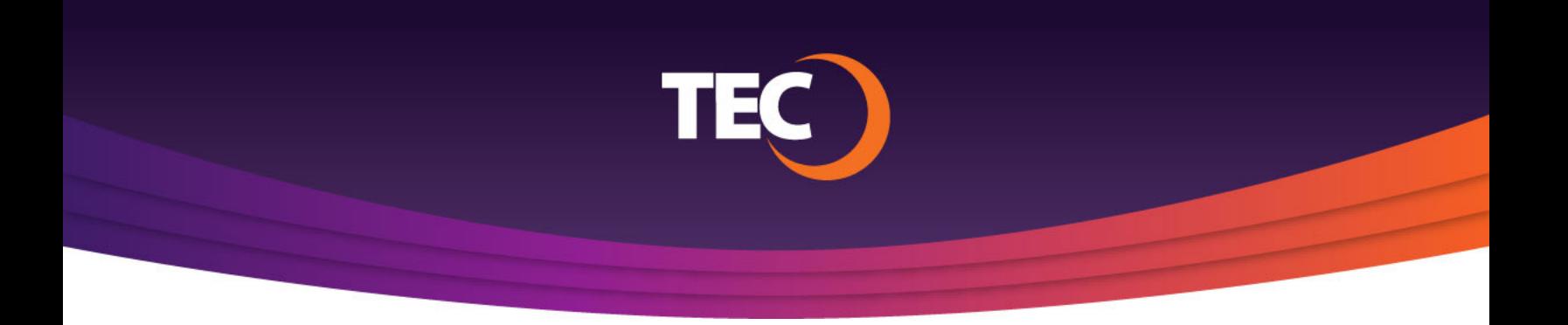

## Advanced Customer Portal How To: **How to Login - Existing User**

Visit www.tec.com/login or click Account > My Account from the top site navigation on www.tec.com. **1.**

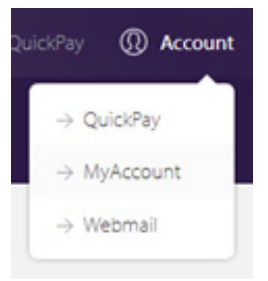

Enter your username if you have one from the previous my.tec.com system and click the "Next Step" button. **2.**

> *Note: If you do not know your username, please register a new account.*

*Note: If you do not have a previous customer portal username, please view the "How To Register" tutorial found at www.tec.com/support/acp-how-tos.*

You will be redirected to the ACP login page where you will find your username pre-populated. **3.**

> Supply your password, then click the "Sign In" button to login.

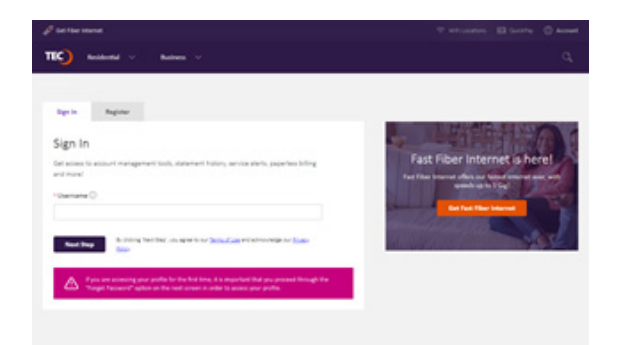

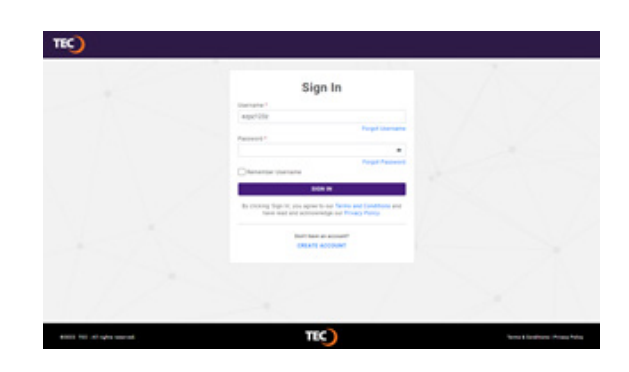

If your CPNI preferences have not yet been set, you will be asked to configure these preferences. Otherwise, you will be logged into your customer portal. **4.**

Your CPNI preferences include:

- CNPI Password
- CPNI Security Questions
- CPNI Notification method
- CPNI Correspondence Opt in/out

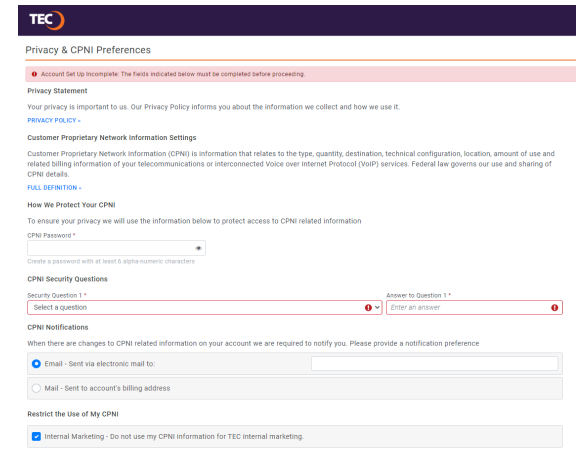

If applicable, once your preferences are set, click the "Submit" button in the lower righthand corner to save your settings. **5.**

> Then you will be signed into your customer portal.

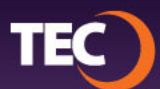